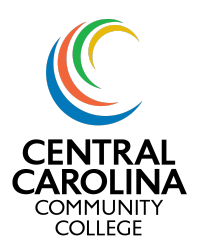

**Self-Service Guide** | *Advising Notes*

## Using Advising Notes in Self-Service

Notes left in Self-Service after working with students are **important**: they allow other individuals who work with these students to better understand what has been discussed with a student previously and to see if there have been significant concerns documented.

1. Once you login to Self-Service, click the **Advising** icon on the main menu.

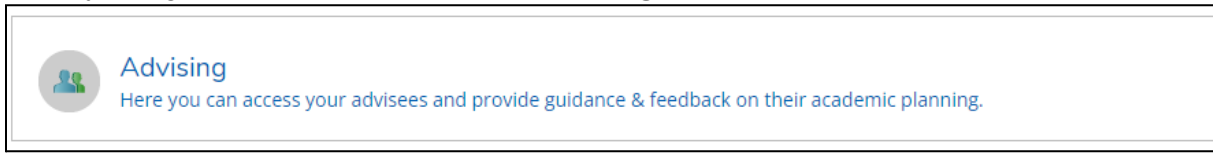

2. Search your list of advisees or search by Student Name or Student ID. Click **View Details** beside the student's information.

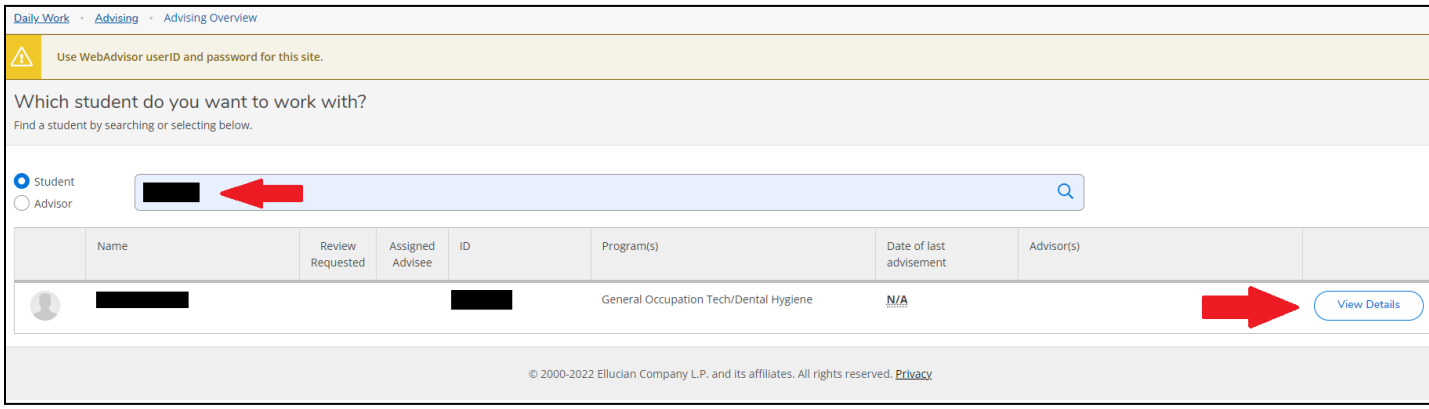

3. Once you have pulled up your student, click the **Notes** tab. Enter your advising notes under the "**Compose a Note**" box and click "Save Note".

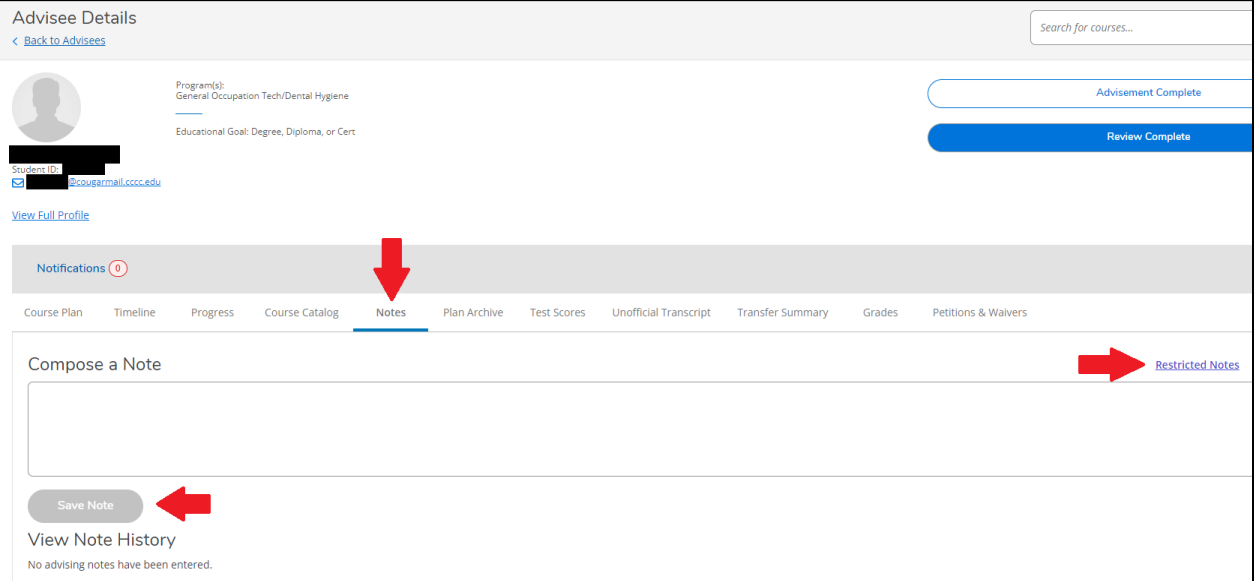

*Self-Service Guide: Advising Notes* 1

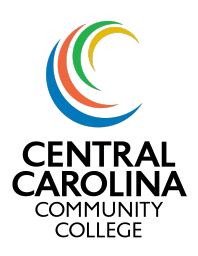

**Self-Service Guide** | *Advising Notes*

4. Advising notes are visible to students and other employees. **Restricted notes** are not visible to the student, but they *can* request them if desired. We recommend only using **Restricted Notes** for something that the student may not want to be reminded of every time they look at their information (i.e. a death in the family that caused the student to withdraw from a class). Below is an example of a published advising note.

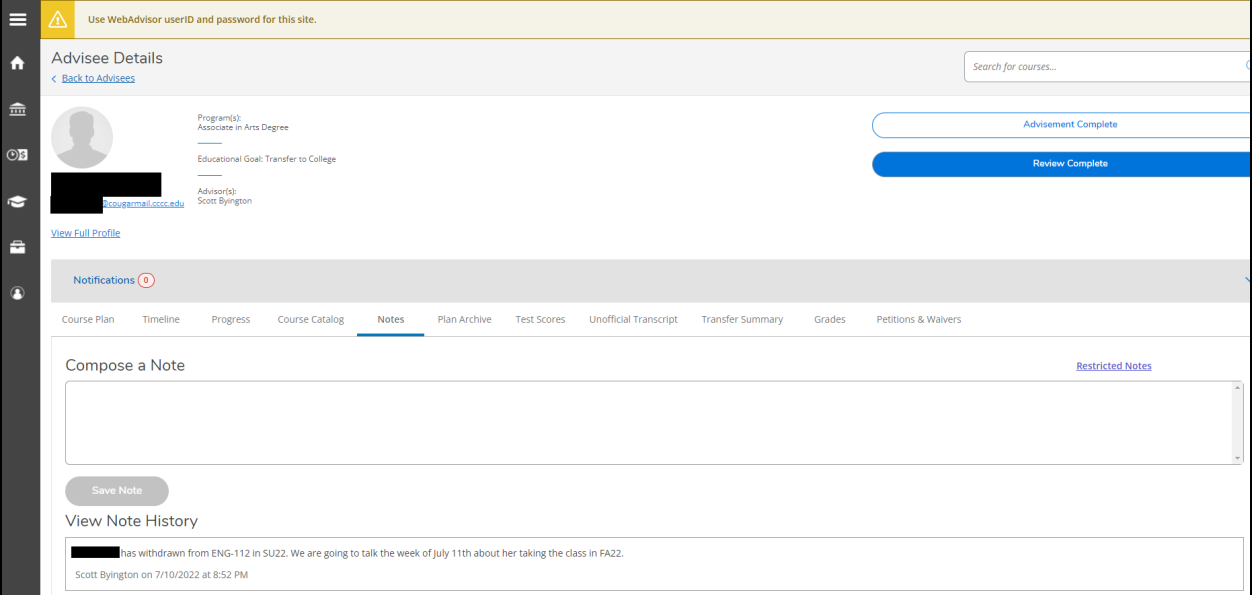